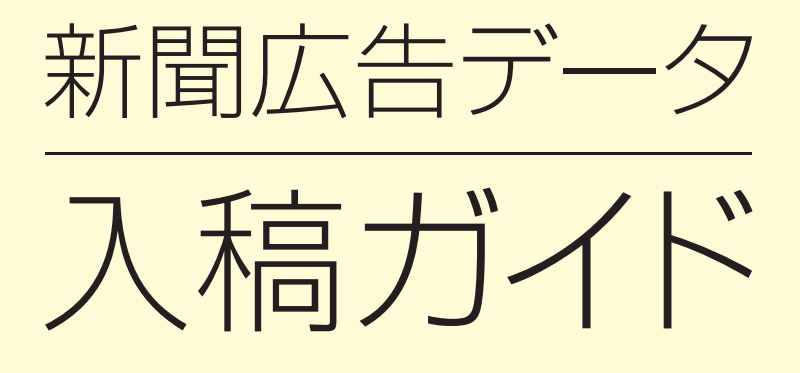

福井新聞社 営業局 業務管理部 〒910‒8552 福井市大和田2丁目801 TEL.0776(57)5161 FAX.0776(57)5166 http://www.fukuishimbun.co.jp

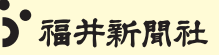

# 新聞広告データ入稿ガイド

#### **第 1 章 広告データの入稿について**

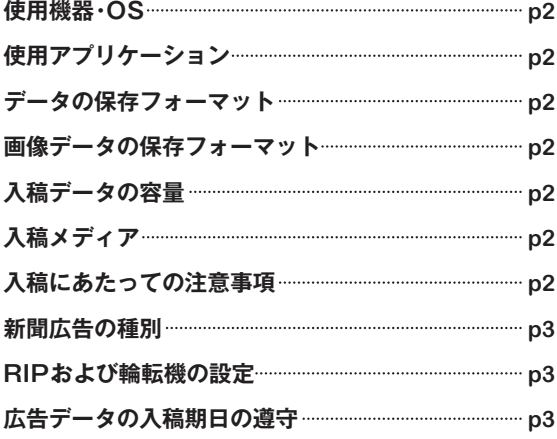

#### **第2章 Adobe Photoshop**

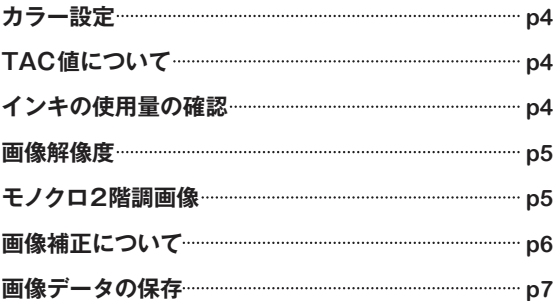

#### **第 3 章 Adobe Illustrator**

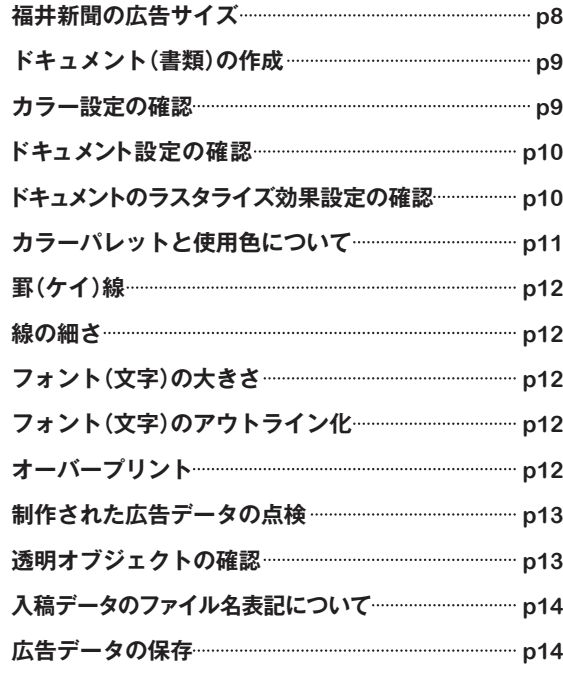

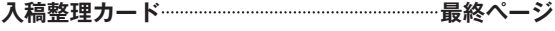

●『新聞広告データ入稿ガイド』の見方/本ガイドは広告を制作される皆さまに対し、守っていただきたい規則や注意点を制作手順に沿って解説しております。 文中の ⊗は禁止事項、 赤文字は禁止もしくは厳守すべきポイント、<mark>人</mark>は注意事項、<mark>す</mark>は福井新聞社独自のルールと機器などの説明、緑文字は福井新聞社独自の設定、青文字は参考ページを記しています。

●文言・単位の解釈/文中の「画像処理」と「画像補正」は同義語解釈しとし、新聞印刷用に画像の加工や修正、明度・彩度・色相の変更や調整を行う作業工程全般を指します。「プロファ イル」は新聞用Japan Color 2002 Newspaperを中心に解説していますが、Adobe Photoshop 梱包のICCプロファイルはこれが全てではありません。また、ICC基準のもの以外にオ リジナルプロファイルを作成し適用されている例もあります。ここではそれら全てを称しプロファイルとしています。文中の「広告データ」「FRIPデータ」「IllustratorEPSデータ」は同義語 とします。文中の「画像データ」「画像ファイル」は同義語とします。「総インキ量」「インキ総使用量」「UCR値」「TAC値」は全て同義語と解釈し、新聞印刷で再現可能な色の限界値を指します。

Macintosh (Mac、MacOS)はApple Computer,Inc. (アップルコンピュータ社)の登録商標です。Adobe Photoshop、Adobe Illustrator はAdobe Systems Incorprated (アドビシステムズ社)の登録商標です。その他、記載され ているブランド名、製品名は個々の所有者の商標、もしくは登録商標です。 

## 広告データの入稿について

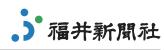

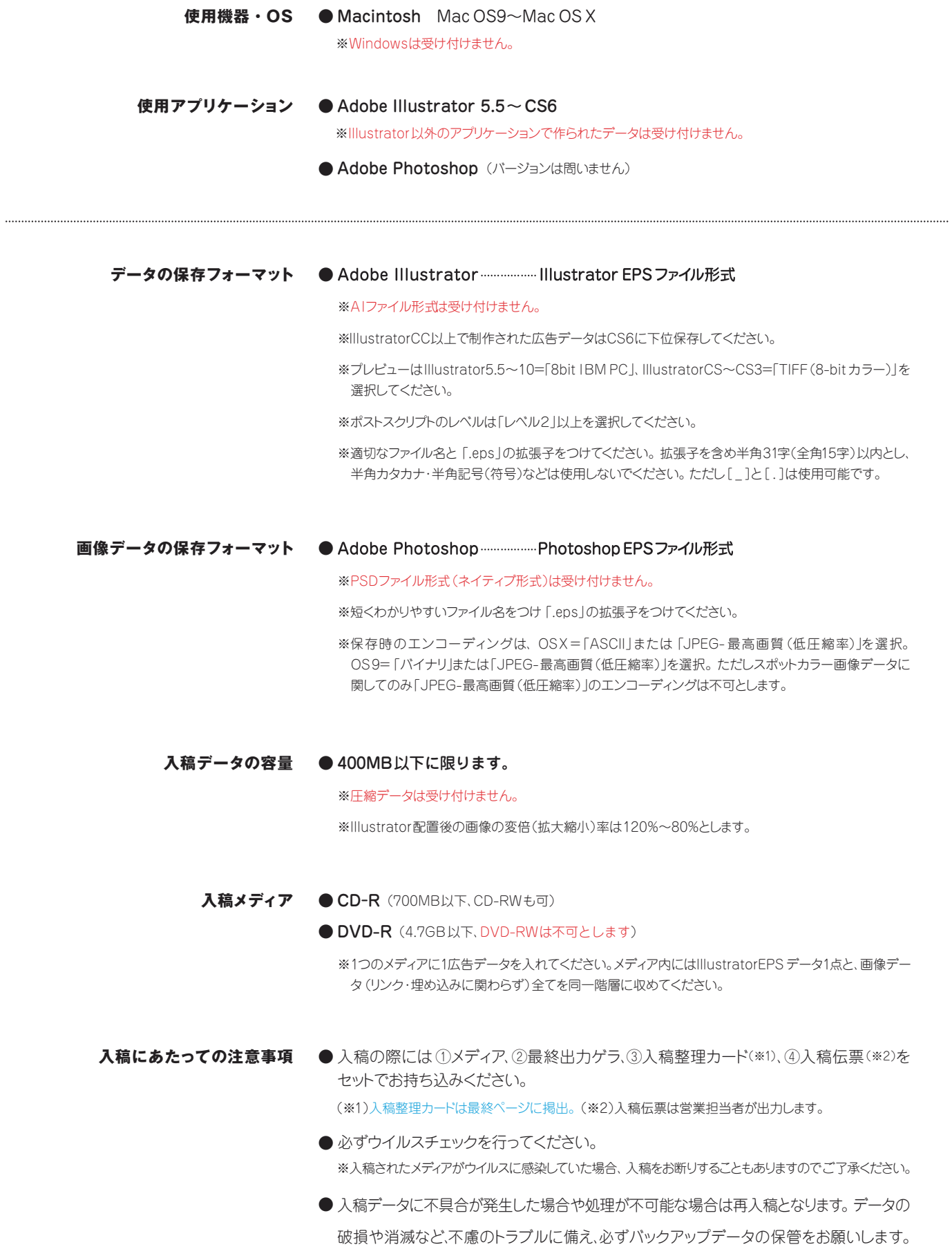

### 広告データの入稿について

**広告デー** 

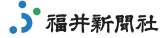

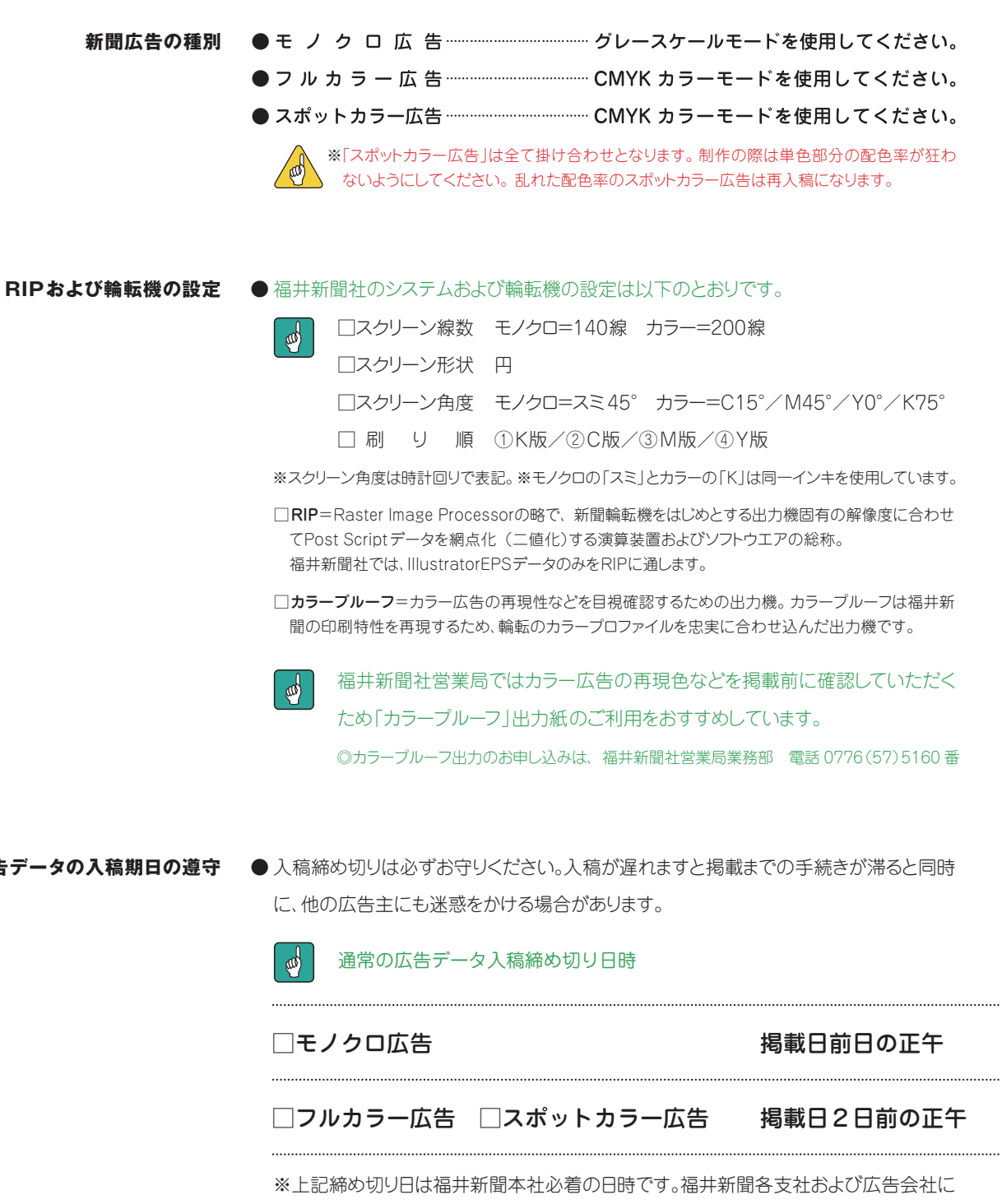

入稿される場合は事前に各営業担当者にお問い合わせください。

#### 上記期日にあてはまらないケース

□土曜日·日曜日·祝日が入稿締め切り日となる場合は、その直前の平日17:00が締 め切り日時となります。

□年末年始・お盆・ゴールデンウイークなどは別途ご案内いたします。

□特集号・新年号・オープン企画などは、企画毎に入稿期日が設定されます。

**CB** 

説明

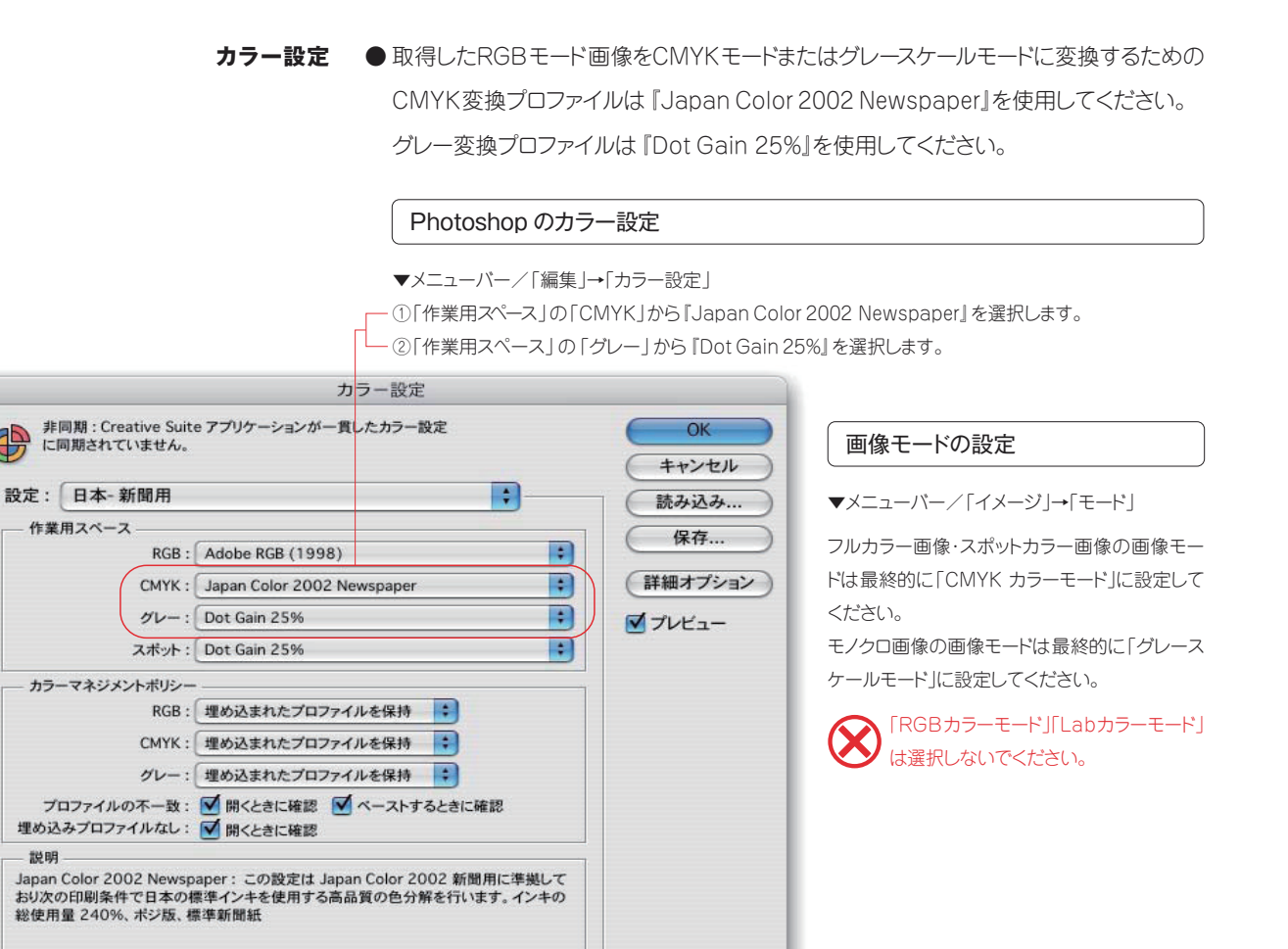

### **TAC値について ● CMYK各色のインキ総使用量値の総称を、これまでの「UCR値」から「TAC値」** (Total Area Coverge) と言い換えます。福井新聞の場合「TAC値」は250%に設 定されていますので、画像処理の際は最暗部のインキ量が250%を超えないように注意 してください。仮にこの「TAC値」が高すぎると、インキの盛り過ぎから起こる紙面の汚 れや掲載広告に冴えがなくなるなど、満足な結果を得られない場合があります。

● Photoshopの「情報パレット」でCMYK各版の 数値が読み取れます。補正する画像の色配分 値を見ながら最暗部などが探せ出せます。また 「インキの使用量」も読み取れ、画像補正中に随 時、数値を確認しながら作業ができます。 **インキの使用量の確認** 

#### 情報パレットの設定

▼メニューバー/「ウィンドウ」→「情報」 ①「パレットオプション」→「情報パレットオプション」 ②『インキの総使用量』モードを選択

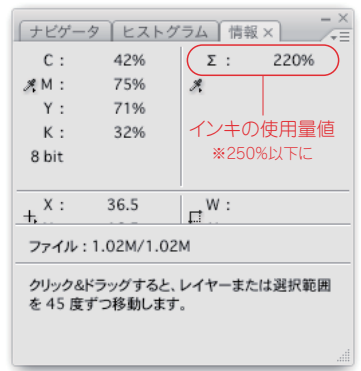

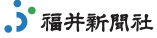

#### **画像解像度**

●取得した画像データが原寸で使用するのに適当な解像度を保持しているかが重要で、最 終出力サイズを想定した画像データの取得を心掛け、適切な解像度に設定しましょう。 なお、画像データ取得後に解像度の数値を故意に上げても、無駄に容量が重くなるに過 ぎず、鮮明になるなどの効果は望めません。

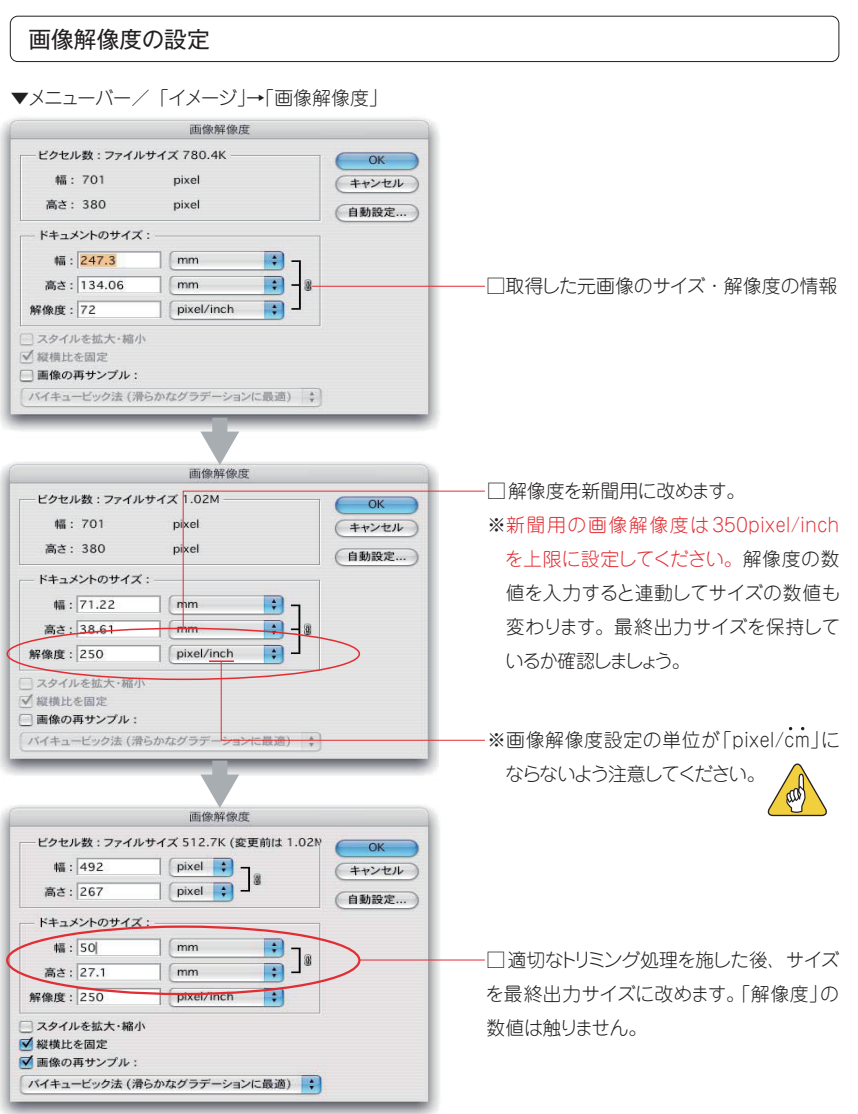

#### **モノクロ2階調画像**

#### ● QR コードなどに限ります。

マーク・ロゴタイプなどの作成はIllustratorで丁寧にトレース ダウンされたアウトラインデータの使用が基本です。曖昧な 画像取り込みは再現性確保の観点から責任を負い兼ねます。 モノクロ2階調画像を使用する場合の保存形式はTIFFファイ ル形式とし、画像解像度は1200ppiに設定します。

#### TIFFファイル形式の保存方法

①メニューバー/「ファイル」→「別名で保存」 ②フォーマット/「TIFF」、カラー/全てのチェックを外す ③「保存」

④「TIFF オプション」の内容を右記のとおり設定します。

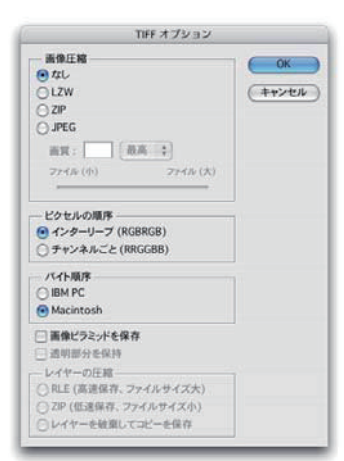

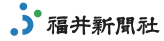

●取得した画像を新聞用に補正するポイントは…◎比較的明るめに仕上げる ◎きれいな 画像に仕上げる ◎カラーバランスに注意する…などです。 **画像補正について** 

※特にKの数値が極端に低いとコントラスト不足な画像になるので注意が必要です。

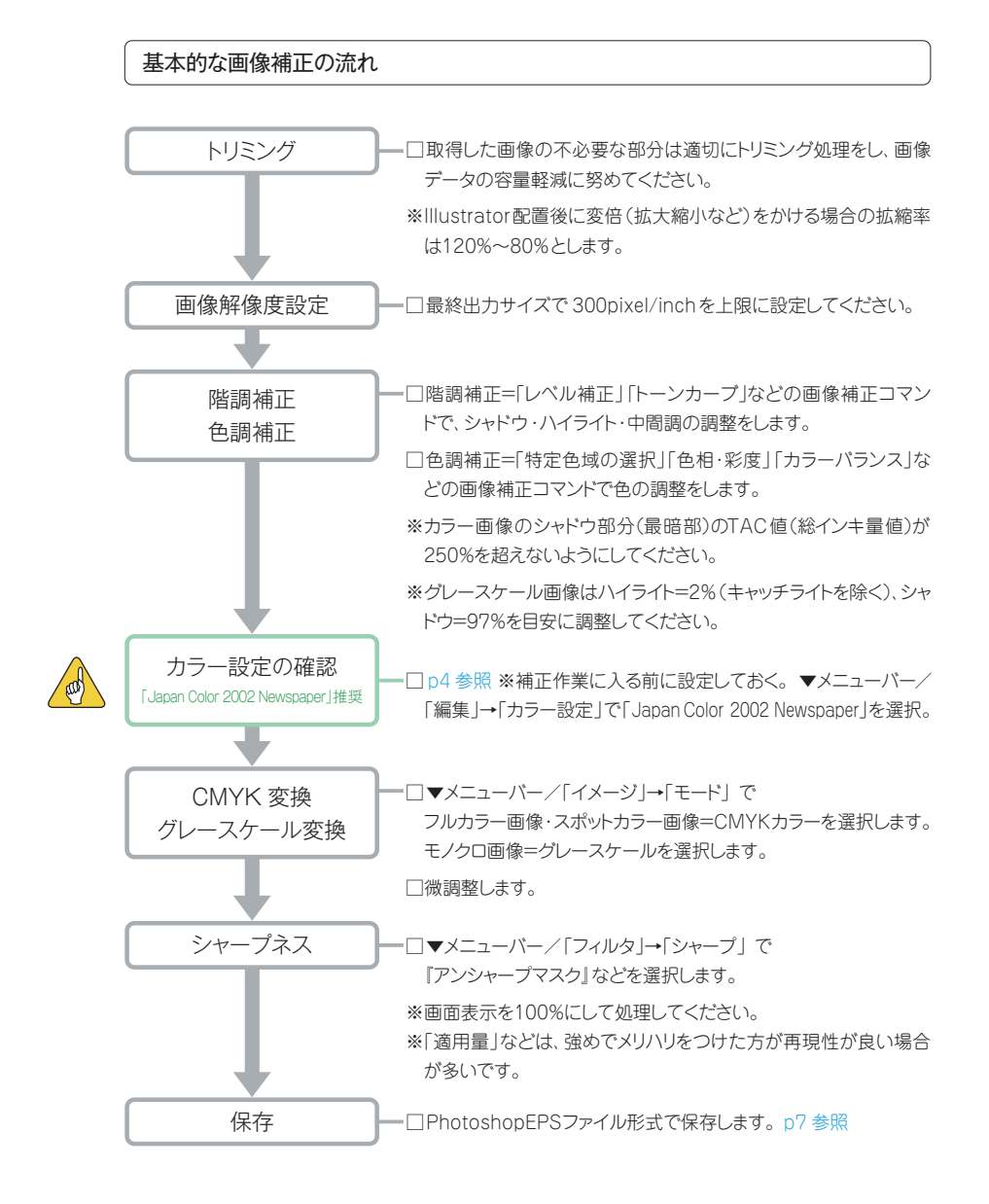

#### ◎取得した画像のTAC値が250%を超えている場合の補正方法【一例】

□カラー設定 ▼メニューバー/「編集」→「カラー設定」で「Japan Color 2002 Newspaper」に設定後、 取得画像を開き補正作業に入ると、TAC値の制限がかかった状態から作業ができます。

#### ◎取得した画像のRGBデータがない場合の補正方法【一例】

- □カラー設定 ▼メニューバー/「編集」→「カラー設定」で「Japan Color 2002 Newspaper」に設定後、 「CMYK」モード→「RGB」モード→「CMYK」モードに変換すると、TAC値の制限がかかります。
- ※上記手順はあくまで基本的な画像補正方法の一例で、ご自身の作業に合った補正方法で結構です。
- ※「Japan Color 2002 Newspaper」はPhotoshopに梱包されているICCプロファイルのひとつで、 新聞印刷に適したプロファイルですが、ICCプロファイルはこれが全てではありません。ご自身の作業 に合ったプロファイルをご使用になって結構です。

●処理が終了した画像データは、メニューバー/「ファイル」→「別名で保存」を選択します。 名称変更をしなくても「別名で保存」を選択し、画像の置き換えをすることで、常に最終 の環境にデータが保存されます。 **画像データの保存** 

ファイル形式はグレースケール画像・CMYK 画像ともに「PhotoshopEPS」形式です。

、)福井新聞社

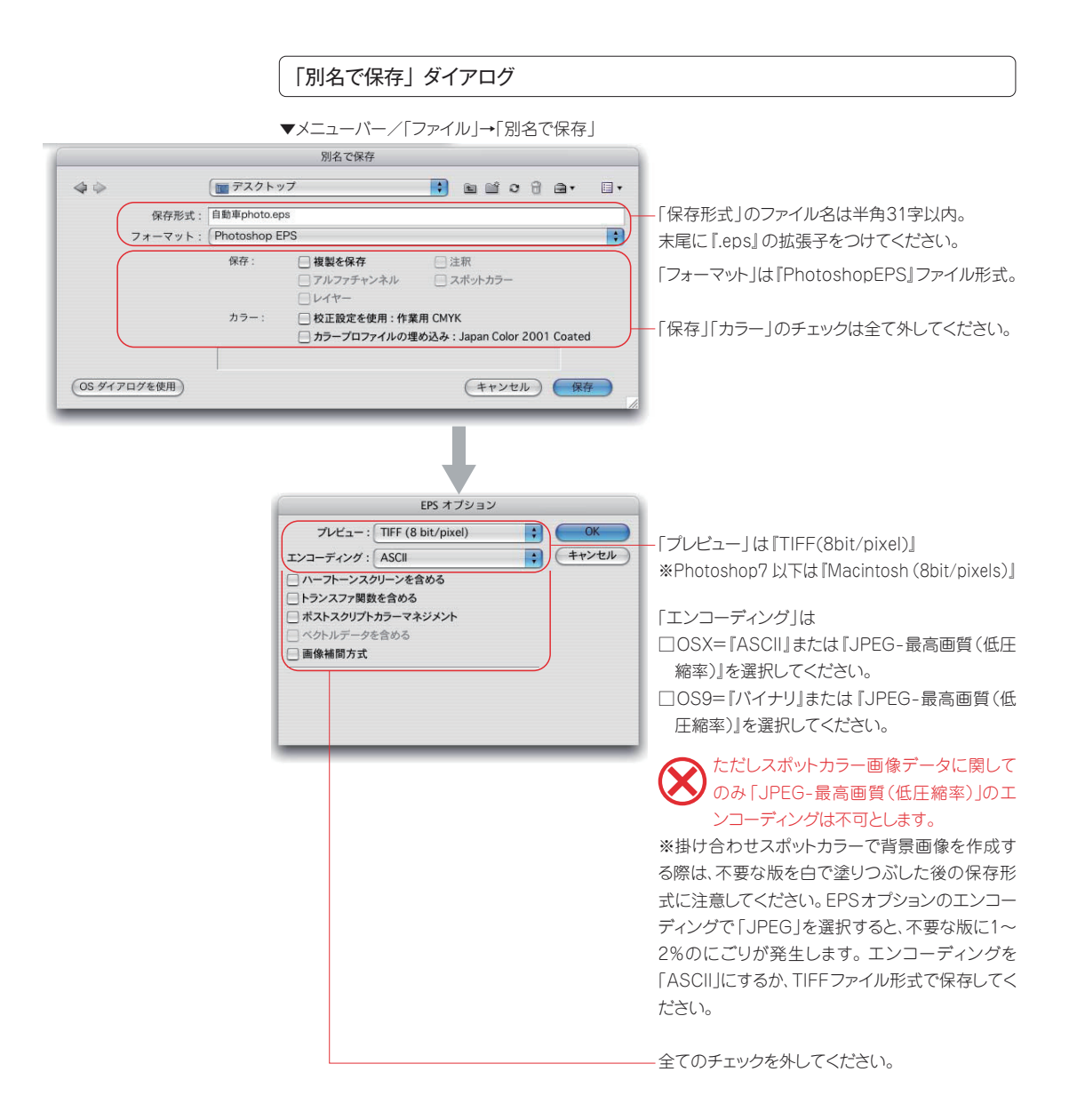

### **Adobe Illustrator 広告制作サイズ**

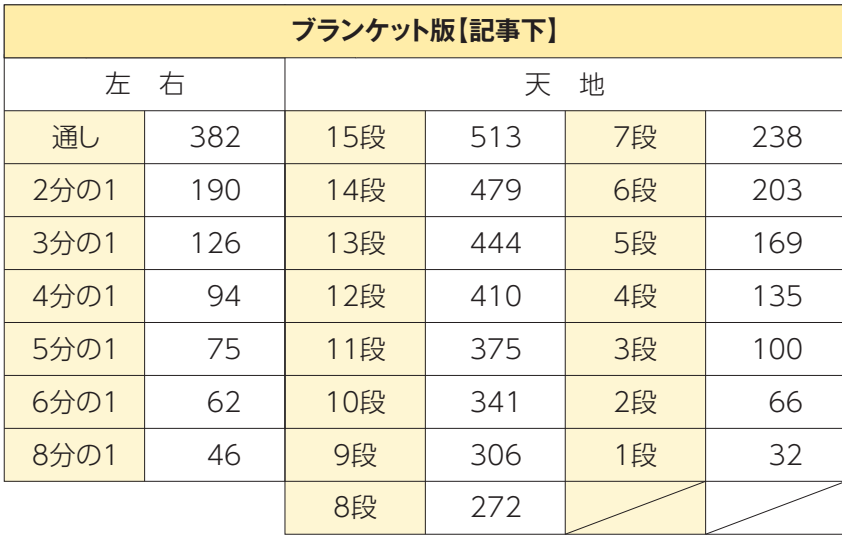

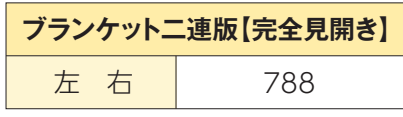

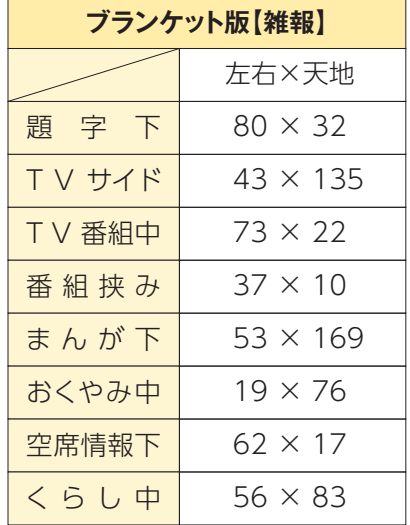

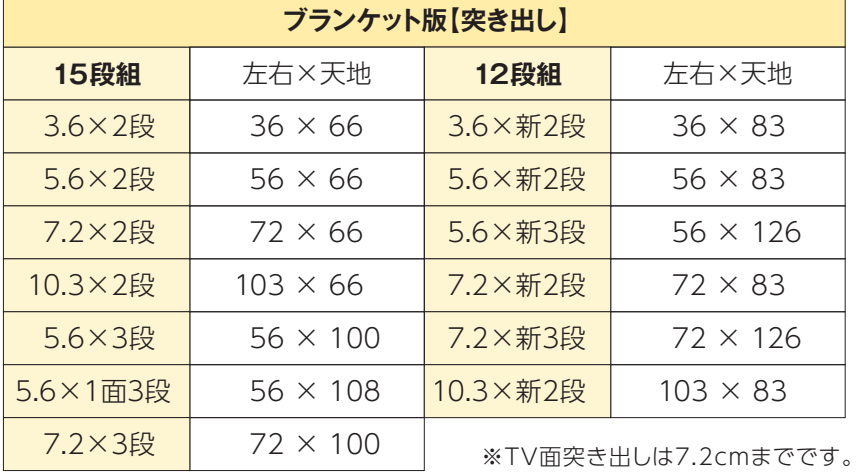

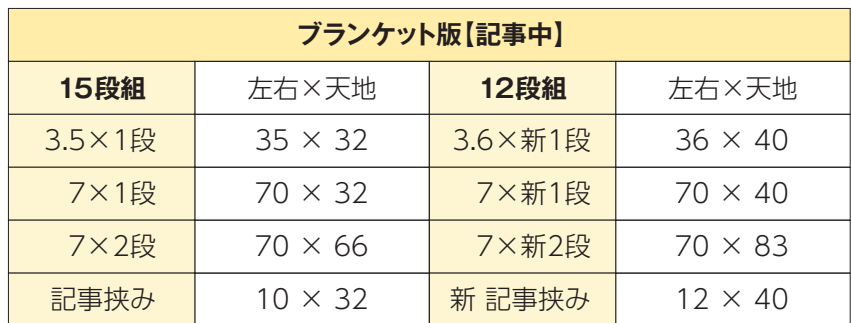

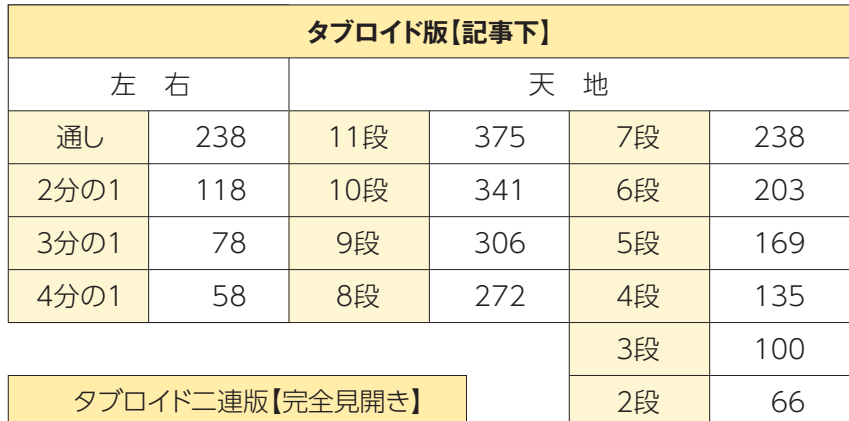

左右 513

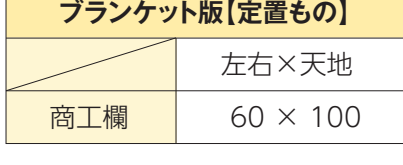

Г

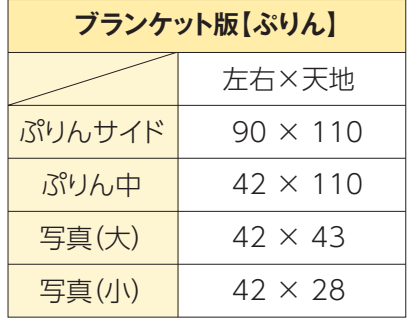

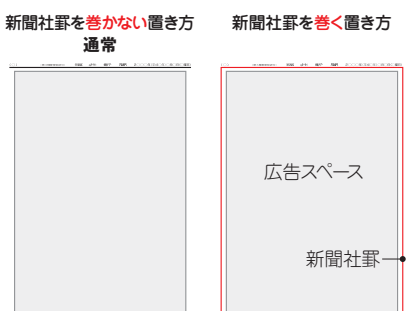

□ブランケット版、タブロイド版の全面・二連 版広告の掲載にあたり、新聞社罫を必要と するか否かを入稿整理カードに明記してく ださい。

※入稿整理カードに記入が無い場合は通常の面 割り付けといたします。(上図参照)

※新聞社の判断で新聞社罫を巻く場合があります。 ※全面広告とはブランケット版15段通し、タブロ イド版11段通しのことです。

※モノクロ広告・フルカラー広告・スポットカラー 広告ともに同一サイズです。

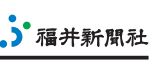

٦ an di

8 | 第3章<br>| |||lustrator

1段

32

# Adobe Illustrator

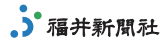

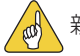

新規ドキュメント作成の際には、品質劣化を防ぐため、設定確認を行ってください。

**ドキュメント(書類)の作成** 

● 新規ドキュメントのサイズをアートボードサイズにするなど、以下のように設定してください。

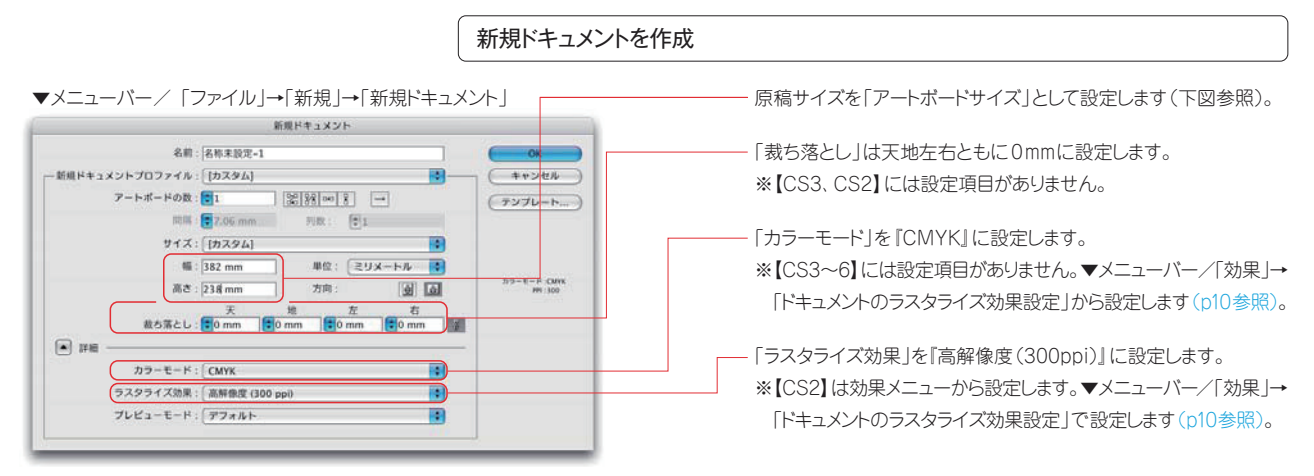

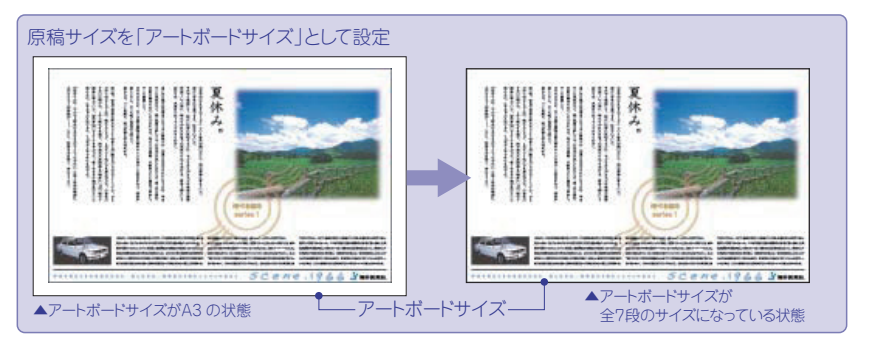

#### 既存ドキュメントの確認方法

※既存ドキュメントが『RGBカラー』の場合、そのまま『CMYKカラー』に変更しますと、埋め込み画像やオ ブジェクトの色味が変化しますので確認が必要です。設定が違っていた場合は、埋め込み画像は再配置 を、RGBオブジェクトはCMYKカラーに変換してください。

#### 【CS6~CS2】

▼メニューバー/「ファイル」→「ドキュメントのカラーモード」で『CMYK カラー』に設定されているかを確認します。

#### $ICS~0$

▼メニューバー/「ファイル」→「書類のカラーモード」で『CMYK カラー』に設定されているかを確認します。

【8】設定はありません。

**カラー設定の確認**

● 新規ドキュメントの作成後、「カラー設定」ダイアログを開き、下図のように設定してください。

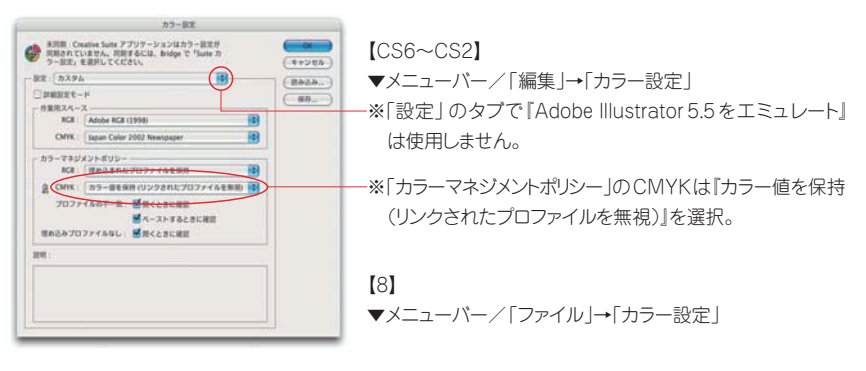

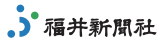

#### **ドキュメント設定の確認**

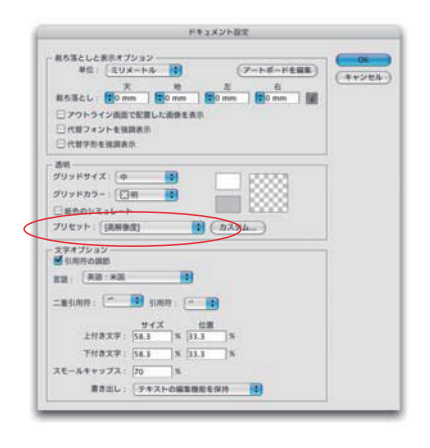

●ドキュメントの「透明」設定の確認です。『高解像度』に設定します。

※透明の分割・統合プリセット(書き出しとクリップボードにおける分割・統合)は、透明処理されたオブ ジェクトを正常に再現するための設定です。

※新規ドキュメントを作成するとき、この設定はデフォルトになっています。

#### 【CS6~CS4】

▼メニューバー/「ファイル」→「ドキュメント設定」内「透明」→「プリセット」→『高解像度』

#### 【CS3~CS】

▼メニューバー/「ファイル」→「ドキュメント設定」(CSは「書類設定」)内「透明」→「書き出しとクリップ ボードにおける分割・統合」→「プリセット」(CS2・CS は「設定」)→『高解像度』

#### 【10】

▼メニューバー/「ファイル」→「書類設定」内「透明」→「分割設定」→「ラスタライズ/ベクトル設定」内、 スライダを一番右に設定します。

#### 【9】

▼メニューバー/「ファイル」→「書類設定」→「プリント・データ書き出し」内「画質 / 速度」内、スライ ダを一番右に設定します。

【8】設定はありません。

# **ラスタライズ効果設定の確認**

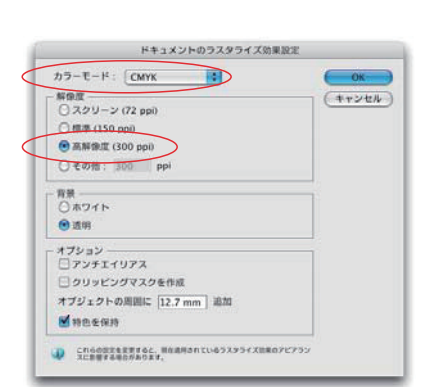

**ドキュメントの ●ド**キュメントの「効果」設定の確認です。『カラーモード』と『解像度』の設定を下記のと おりに行います。

> ※効果メニューなどで処理されたオブジェクトを正常に再現するための設定です。 ※制作途中での設定変更は正常に再現されない場合があります。

#### 【CS6~CS2】

▼メニューバー/「効果」→「ドキュメントのラスタライズ効果設定」(※1)

#### 【CS】

- ▼メニューバー/「効果」→「書類のラスタライズ効果設定」
- 【10】
- ▼メニューバー/「効果」→「書類のラスター効果設定」
- 【9】

▼メニューバー/「効果」→「ラスタライズ」→「ラスター効果設定」

【8】設定はありません。

#### カラーモードの設定 インファイン トランド 解像度の設定

□フルカラー広告……………『CMYK』を選択 □スポットカラー広告…………『CMYK』を選択 □モノクロ広告………『グレースケール』を選択

『高解像度 (300ppi)』を選択

(※1) CS6~CS4では「新規ドキュメント」ダイアログ内でも設定されます(p9参照)。再度確認しましょう。

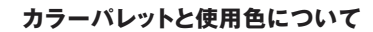

**カラーパレットと使用色について ●**制作する広告の種別に合わせ、カラーパレットを新規書類作成時から使用してください。

#### モノクロ広告

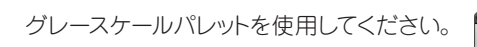

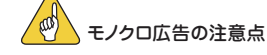

※モノクロ広告のスミベタ(K100%)が目視で広告ス ペースの3分の1を超えないようにしてください。表現上 必要な場合はK80%以下の階調を採用してください。

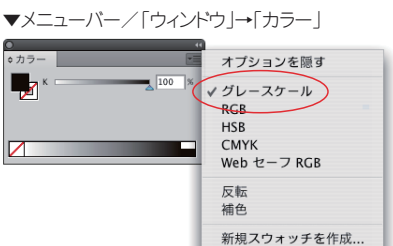

フルカラー広告

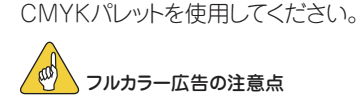

※使用色全てのインキ量(TAC値)が250%を超えな いようにしてください(右図参照)。

※カスタムカラーパレットを使用した場合はCMYK 変 換してください(右下図参照)。カスタムカラーモード のままでは不具合となる場合があります。

#### スポットカラー(単色)広告

CMYKパレットを使用してください。

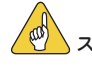

### スポットカラー広告の注意点

※Kと1有彩色の掛け合わせで制作してください。

※K以外の色の階調はすべて同比率で作られている ことが鉄則です。カラートーン(色調)の乱れたスポッ トカラー広告はフルカラー広告と判定されます。

※カスタムカラーパレットを使用した場合はCMYK 変 換してください(右図参照)。カスタムカラーモードの ままでは不具合となる場合があります。

### レジストレーションは使用しないでください。

※スウォッチパネルの「レジストレーション」を使用す ると、CMYK各版全てに色が入ります。新聞広告の 制作では不要ですので使用しないでください。

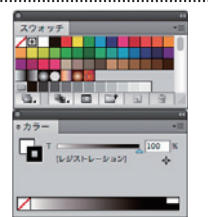

◎福井新聞社ではCMYK各色のインキ総使用量値の総称を、これまでの「UCR値」から「TAC値 (OD) (Total Area Coverge)」と言い換えます。福井新聞の場合「TAC値」は250%に設定されていま すので、総インキ量値が250%を超えないようにしてください。

「TAC値」が高すぎると、インキの盛り過ぎから起こる紙面の汚れや掲載広告に冴えがなくなるなど、 満足な結果を得られない場合があります。

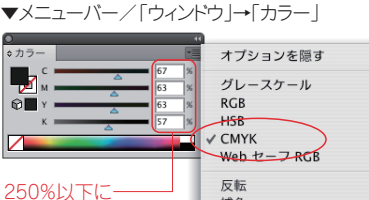

補色 新規スウォッチを作成.

3. 福井新聞社

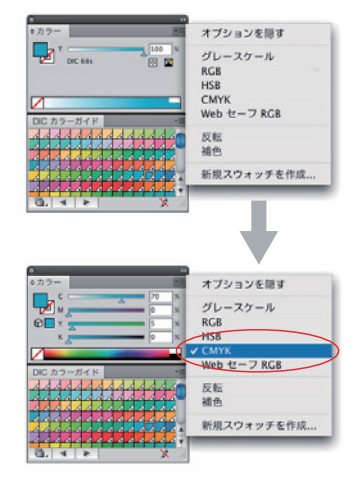

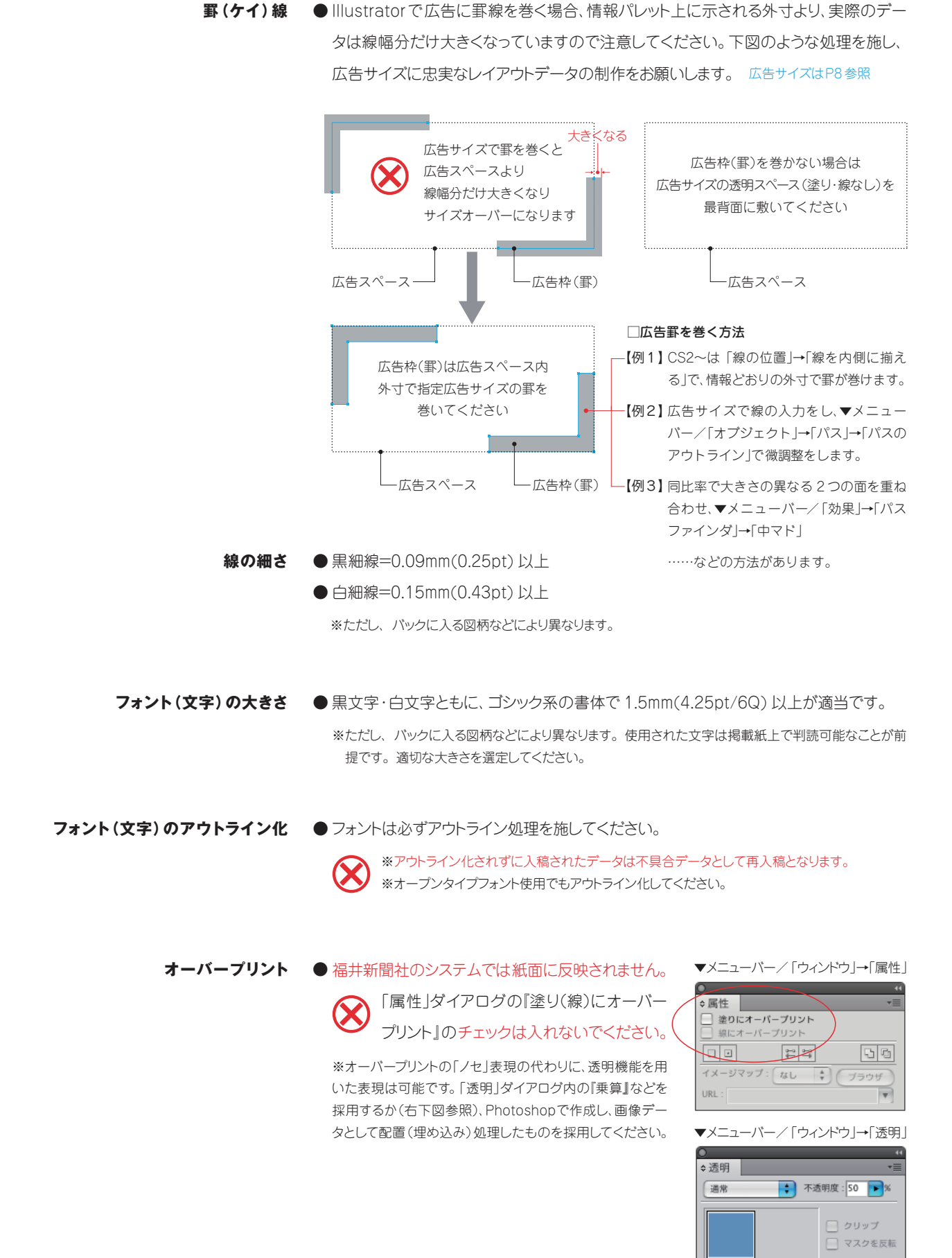

<sup>12</sup> 第 3 章 Illustrator

## Adobe Illustrator

#### **制作された広告データの点検**

● IllustratorEPSデータを入稿メディアに保存する前に、下記の要点を中心にチェックしてく ださい。これらが未処理のまま入稿されたデータは不具合とみなされ、再入稿となります。

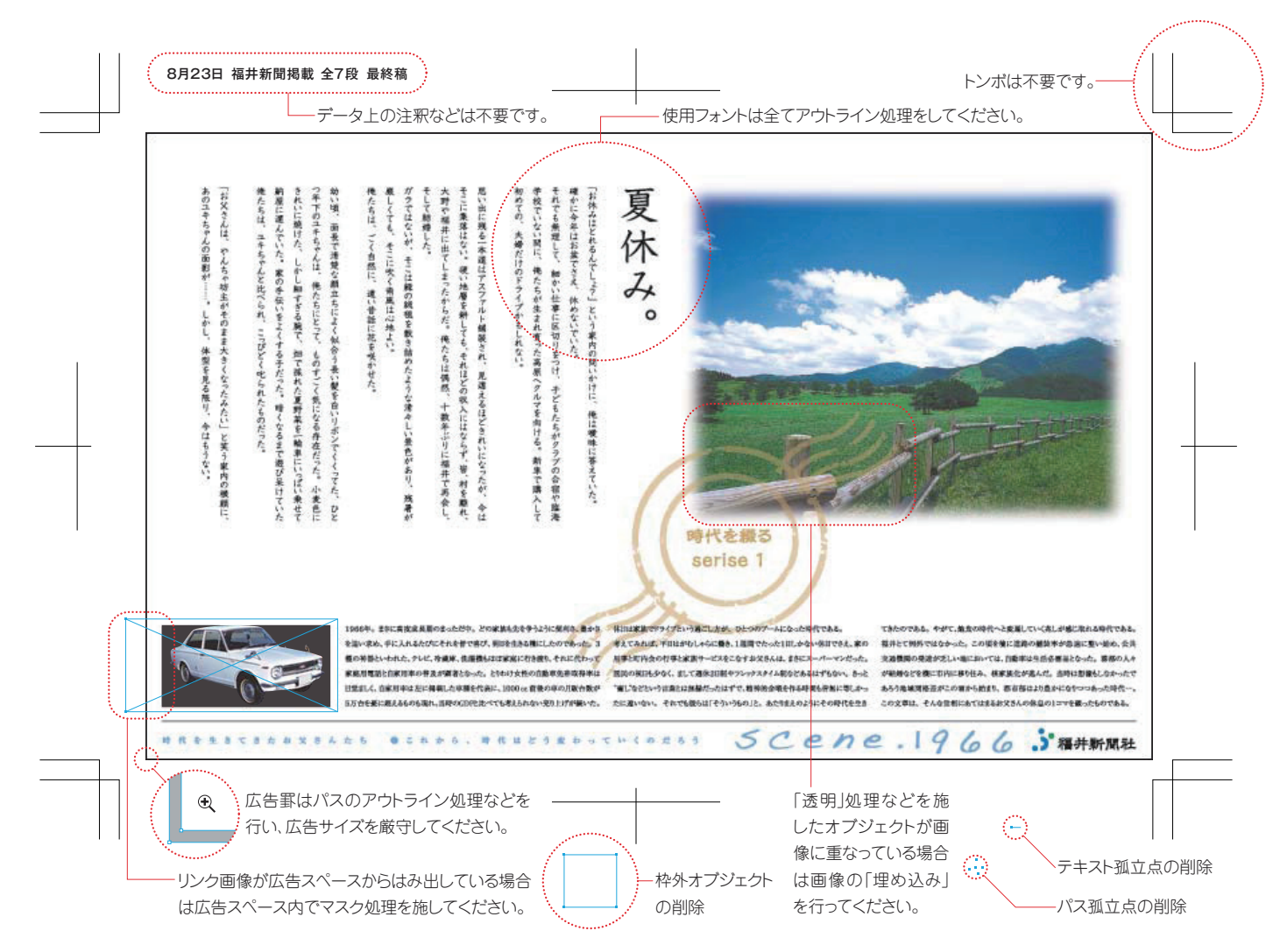

#### **透明オブジェクトの確認**

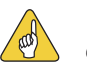

※効果メニューの『ドロップシャドウ』や『ぼかし』など の機能には「透明」が含まれています。「透明」の範囲 が入稿データの外側にはみ出ていると、サイズオー バーになります。「分割・統合プレビュー」で透明の 影響を受ける範囲をご確認ください(右図参照)。

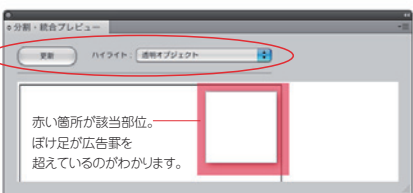

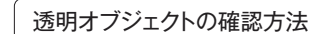

【CS6~CS】▼メニューバー/「ウィンドウ」→「分割・統合プレビュー」ダイアログ内「更新」をクリック「。ハ イライト」→『透明オブジェクト』を選択します。

● サイズエラーを防ぐため「分割・統合プレビュー」で透明オブジェクトの確認ができます。

【10】 Macのアプリケーションフォルダから「Adobe Illuustrator10」→「ユーティリティ」→「分割プレ ビュー」にある「分割プレビュープラグイン」を「プラグイン」フォルダに移します。

【9、8】機能がありません。

※上記方法以外にも、効果を適用したオブジェクトを▼メニューバー/「オブジェクト」→「ラスタライズ」で 確認することができます。

※透明オブジェクトが広告スペースからはみ出ている場合は広告スペース内でマスク処理を施してください。

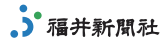

#### **入稿データのファイル名表記について**

●入稿メディアに保存するIllustratorEPSデータは、以下の要領で適切なファイル名をつけ てください。※同じ広告主の広告が2つ以上同日掲載される場合は、何らかの区別をつけてください。

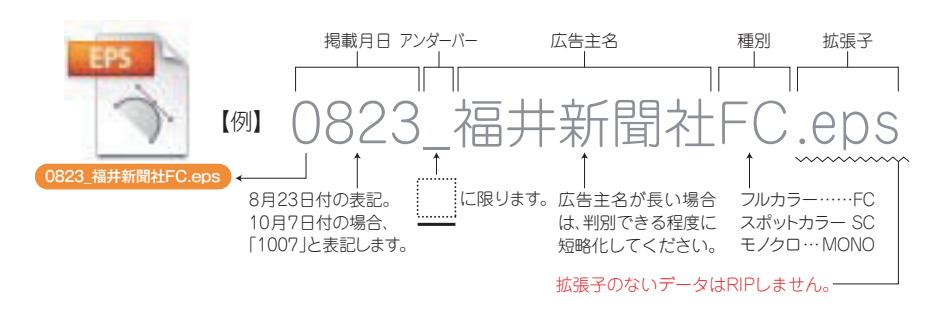

※ファイル名は拡張子を含め半角31字以内(全角15字以内)とし、半角カタカナ・半角記号(符号)などは 使用しないでください。ただし[\_]と[ . ]は使用可能です。

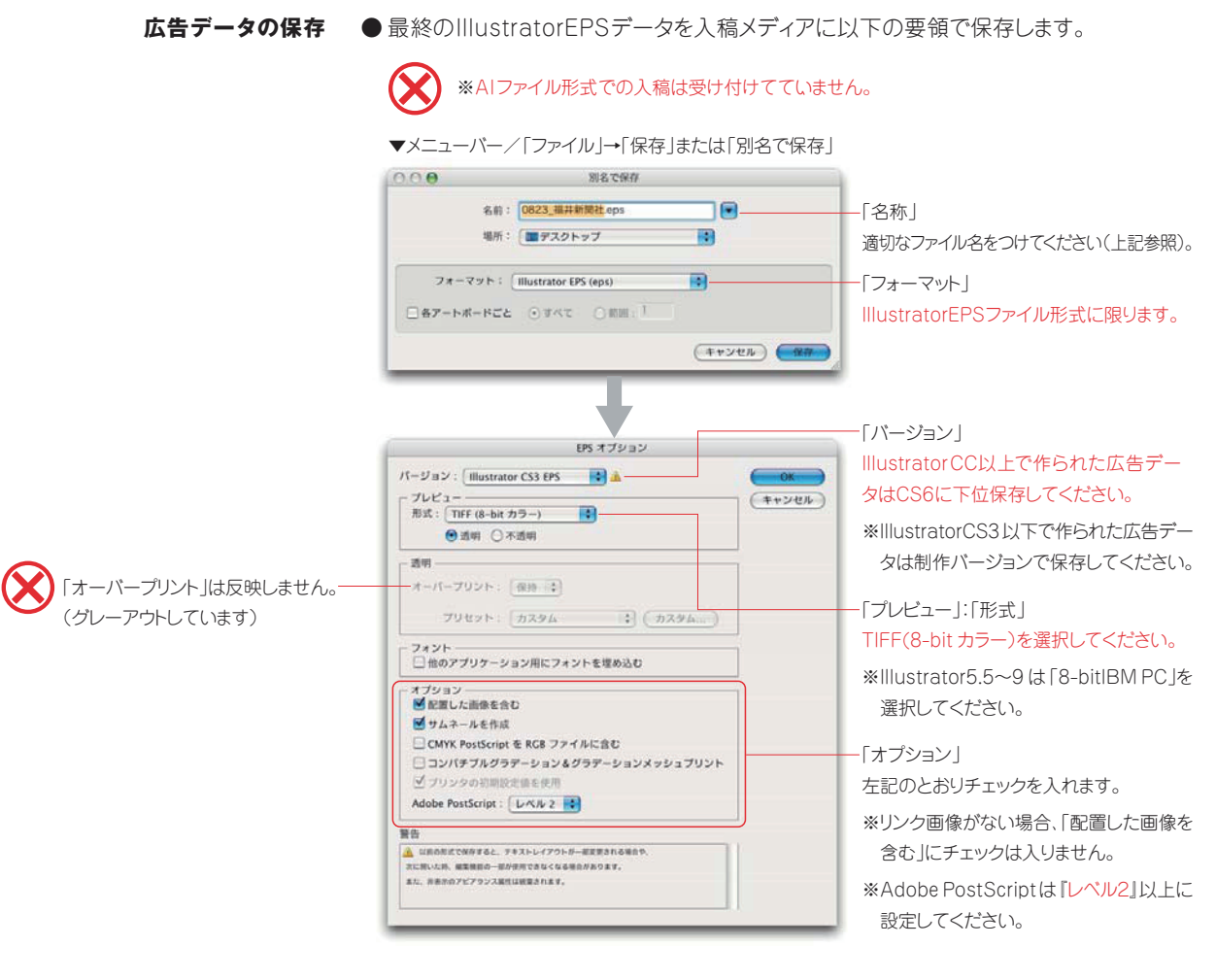

※1つのメディアに1広告データを入れてください。メディア内にはIllustratorEPS データ1点と 全ての画像データ(リンク・埋め込みに関わらず)を同一階層に収めてください。

※ウィルスチェックを行ってください。 ※バックアップデータの保管をお願いします。

※入稿整理カードにご記入ください。(入稿整理カードは最終ページに掲出)

 $\langle \mathbb{D} \rangle$ 

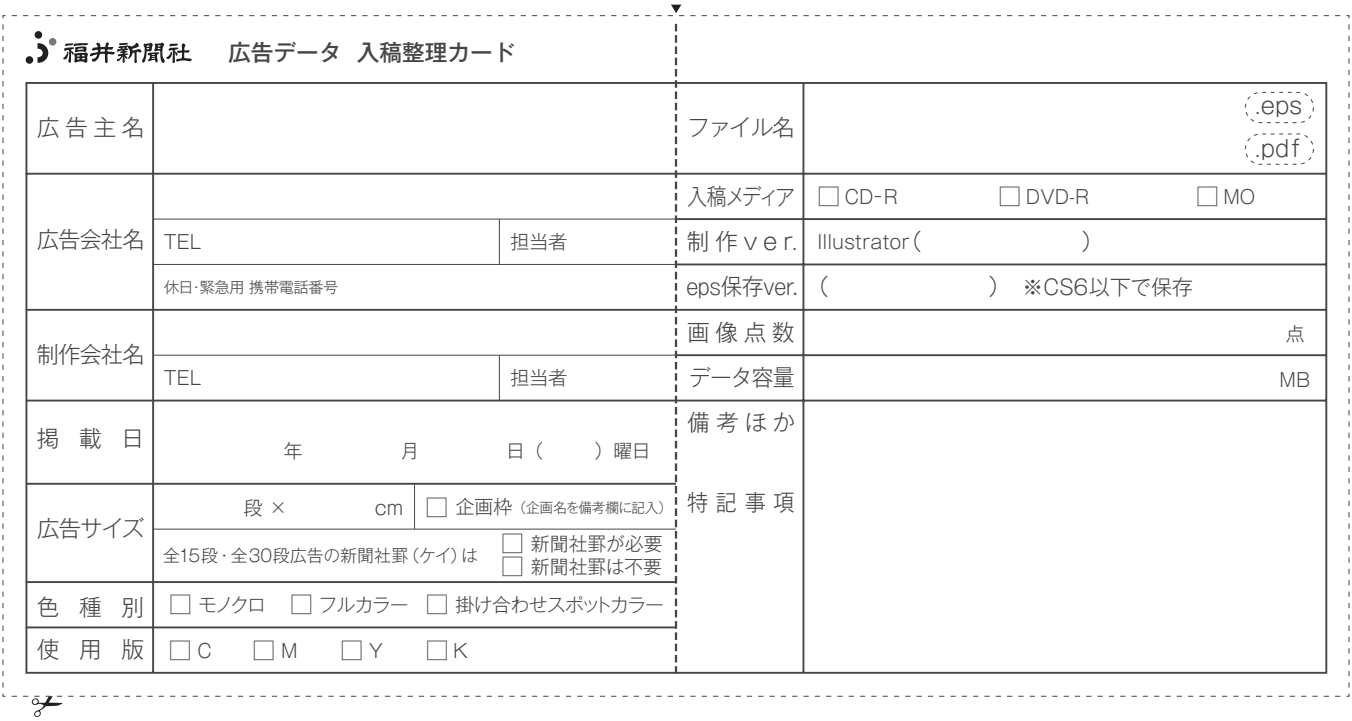

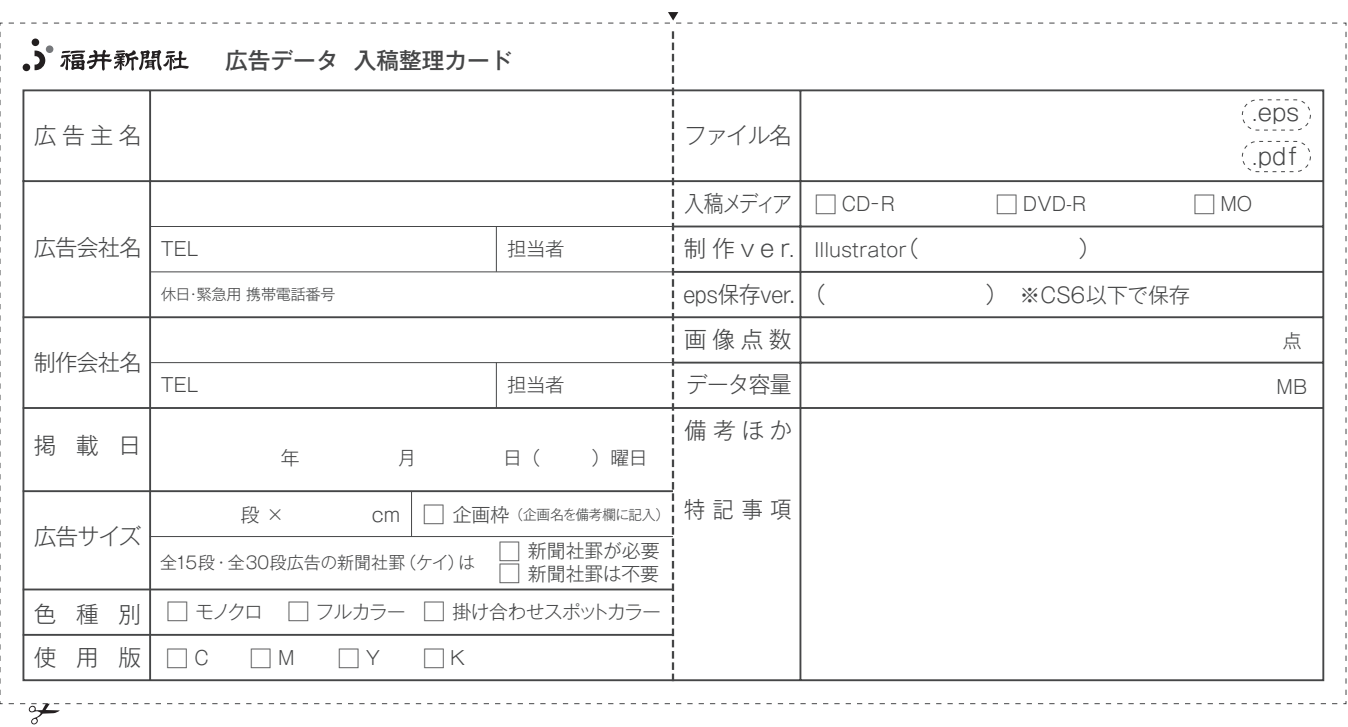

【広告データに関する問い合わせ先】 〠910̶8552 福井市大和田2̶801福井新聞社営業局 業務管理部 電話0776(57)5161番 営業局ファクス:0776(57)5166番